### **Getting Started with BLUEcloud Mobile**

When patrons download the app, they will first see the home screen of the general WYLDcat template. In this template, patrons can search the physical holdings of all WYLD libraries (WYLDcat) and/or digital items (state subscribed to only). The default search target for the main template is WYLDcat.

On the search results page in the main template, they have the option to search only digital materials (WYLD Digital Library) or expand the search to "Everywhere", which includes both "WYLDcat " and digital materials (WYLD Digital Library):

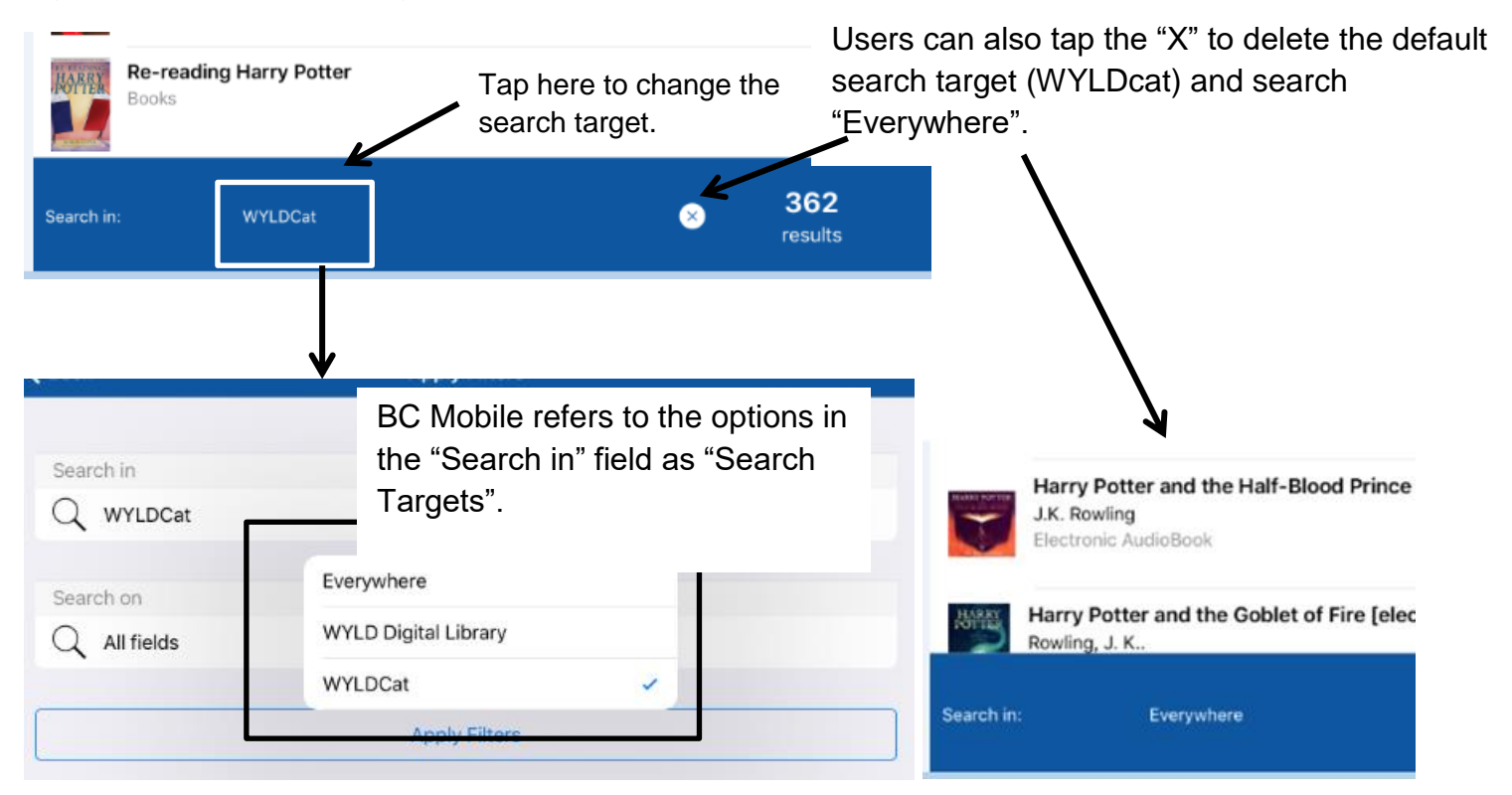

**In order to see their user library's template, patrons must log in with their account.** There are two places on the home screen where patrons can log in:

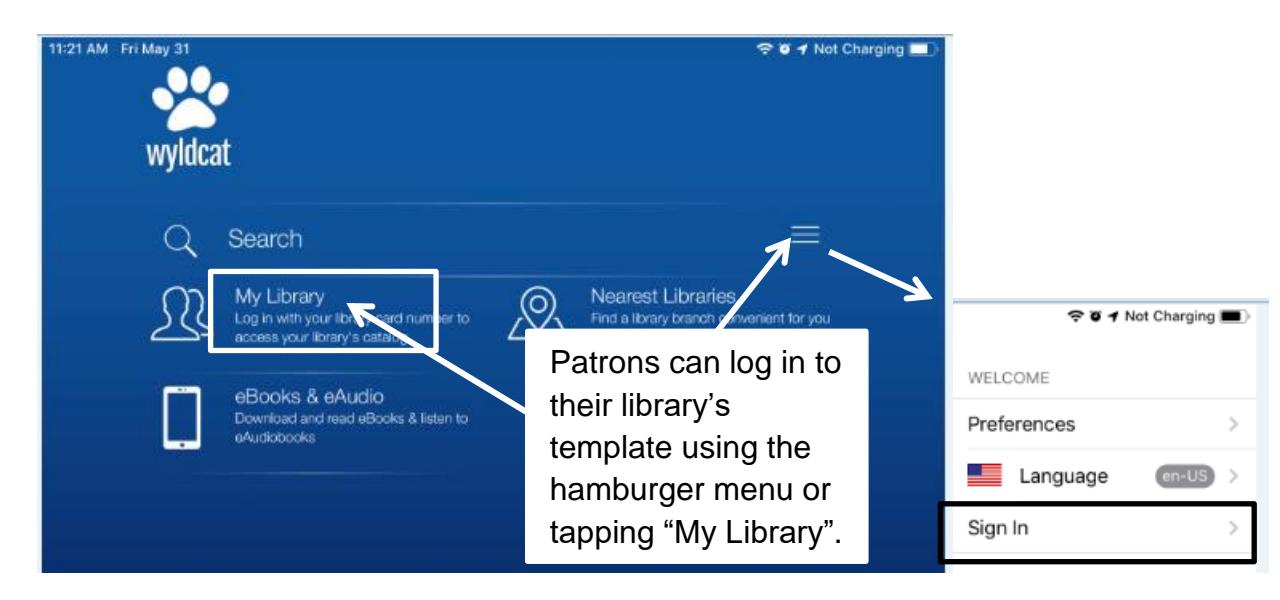

The hamburger menu also allows users to change preferences and add additional accounts to the app.

#### **Preferences**

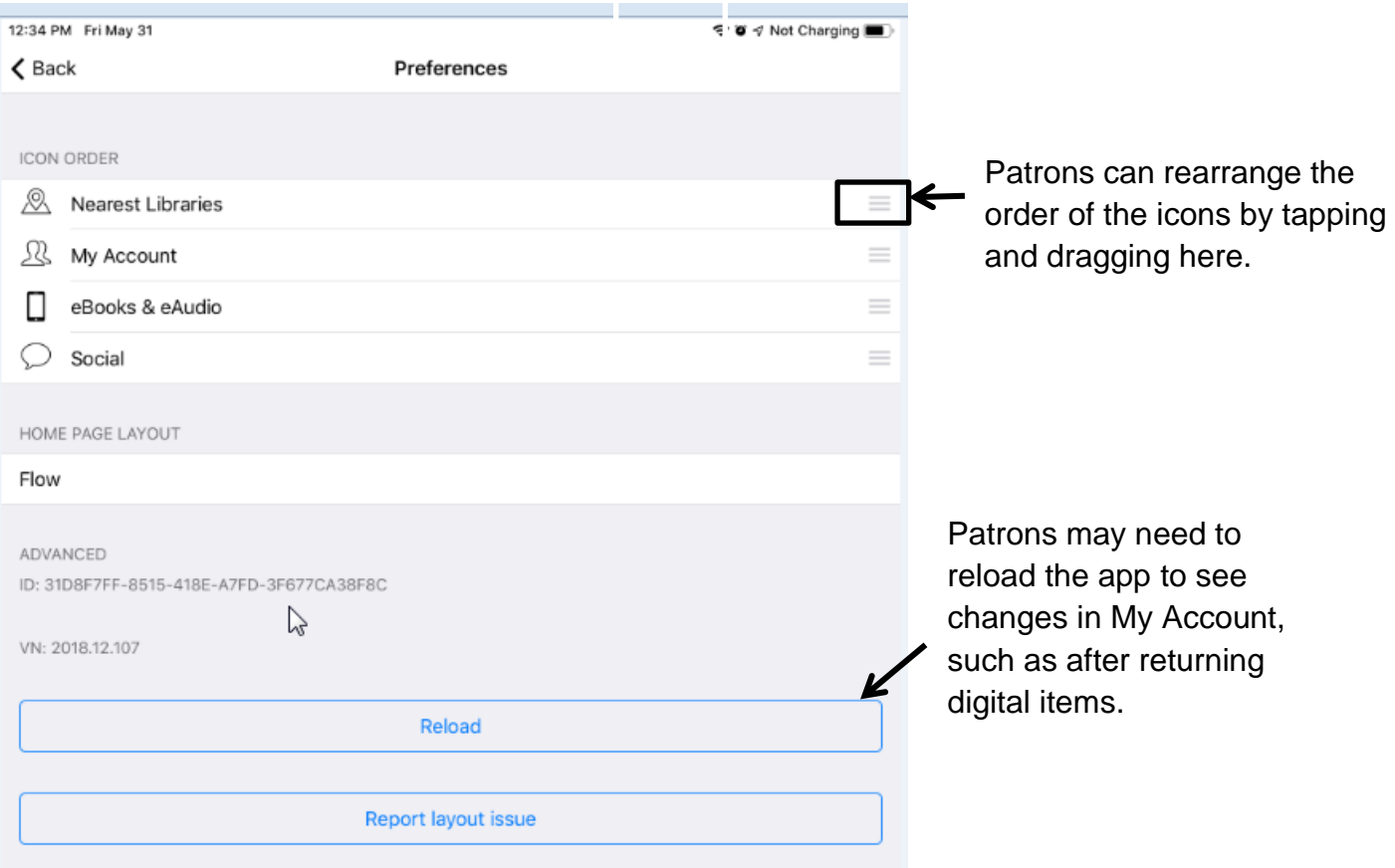

Patrons can add additional accounts to the app by tapping "Linked Accounts", then "Add":

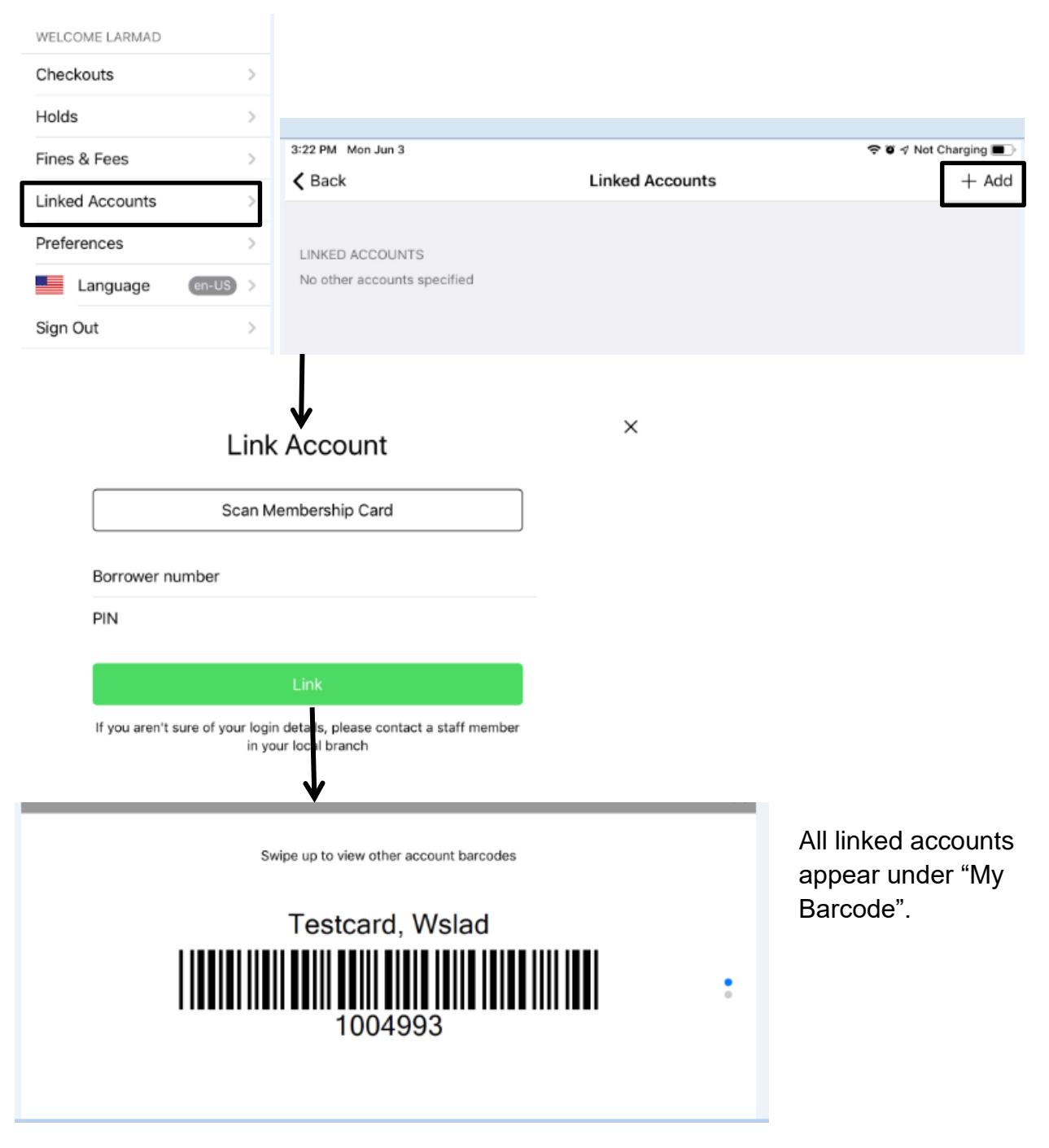

#### **Library System Template**

Once the patron logs in with his/her account, he/she will see the template for his/her specific library system. Each library system, not each branch, has its own template. At setup, four tabs were created (Nearest Libraries, My Account, eBooks & eAudio, and Social). These tabs can be modified, hidden, or deleted. Additional tabs can be created as needed.

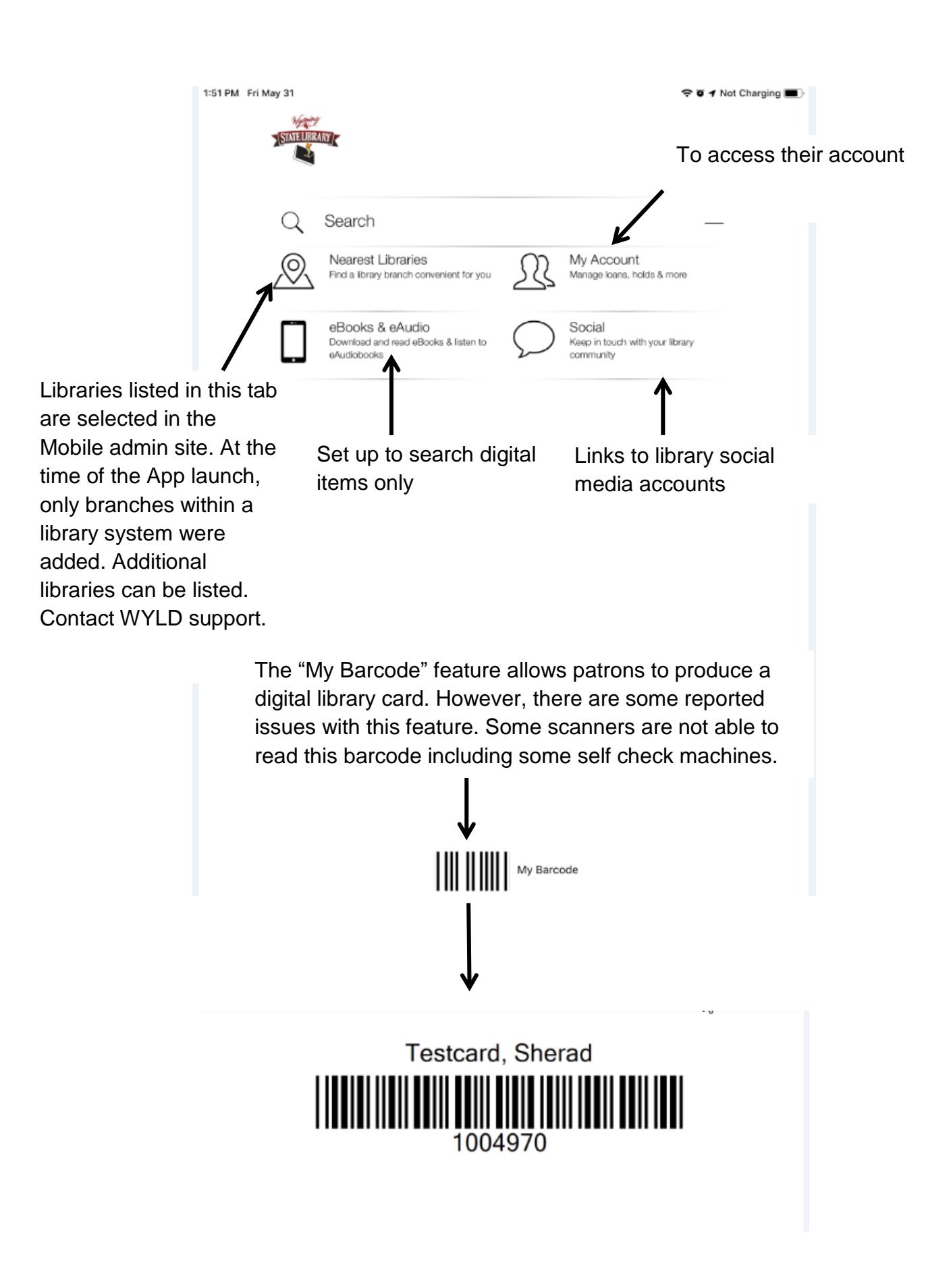

#### **My Account**

In My Account, users are able to view checkouts, holds, and fines. They can also renew items (all or selected checked out items), and users are able view their checkout history if their account has

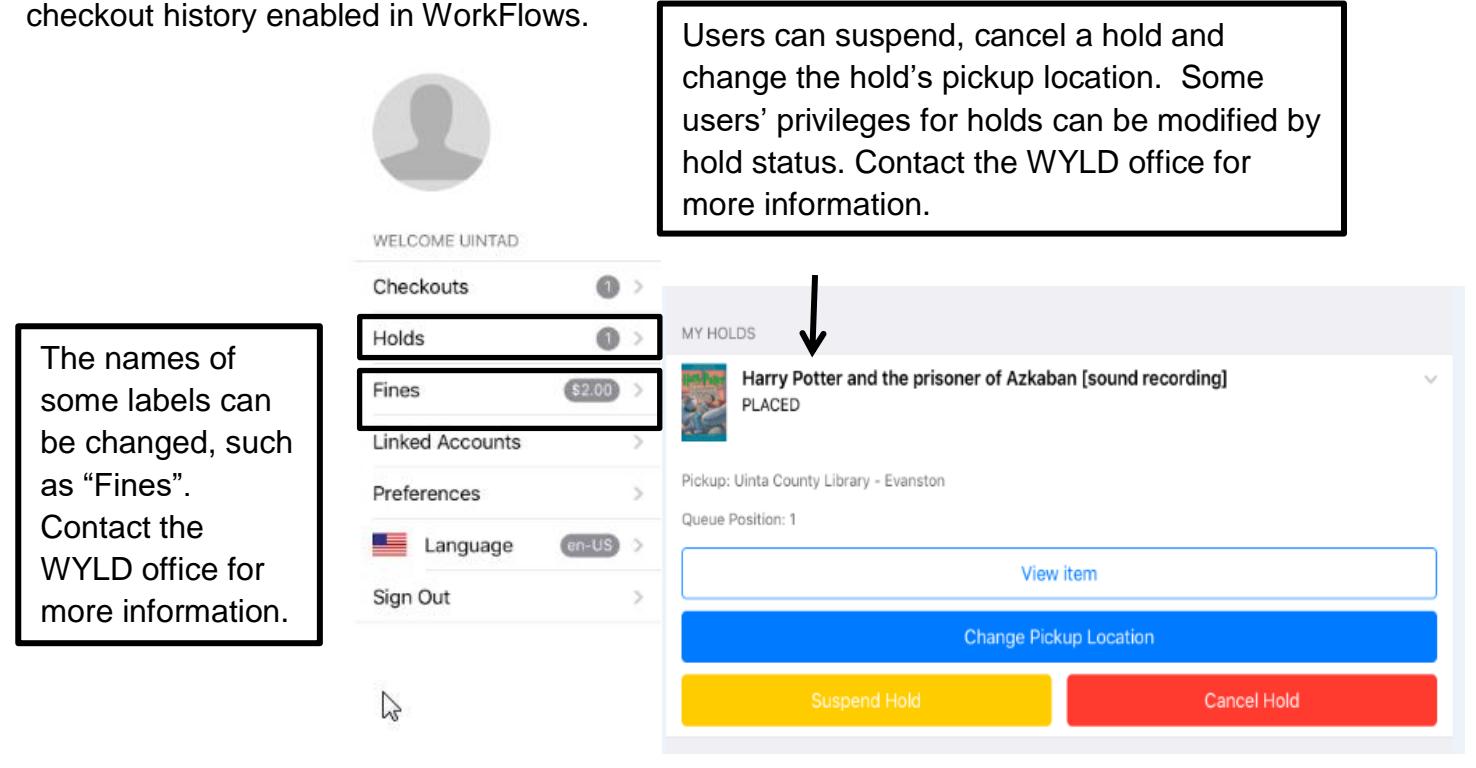

#### **Digital Items in My Account**

Users are able to view checkouts and holds for digital items in the Mobile app. For some formats, patrons are also able to return digital items. Here is more detailed information regarding placing holds on digital items and checking out and returning digital items.

**iOS**

#### **Holds**

#### Cloud Library

Users are able to place holds on Cloud Library items and cancel holds.

#### **Overdrive**

Users are able to place holds on Overdrive items and cancel holds.

#### **RBdigital**

Users are able to place holds on RBdigital items and cancel holds.

### **Checkouts**

#### Cloud Library

 When you check out a Cloud Library item, it prompts you to open the Cloud Library app in the app store. The item should be visible in the Cloud Library app.

#### **Overdrive**

- Adobe Digital Editions: After checking out an item in Adobe Digital Editions format, the Libby app does not automatically open. To view the item, you must manually open the Libby app.
- HTML: After checking out an HTML book, it automatically opens in the Safari browser.
- Overdrive Listen: After checking out an item in Overdrive Listen format, the item automatically opens in a new window.
- MP3: After checking out an item in MP3 format, the Libby app does not automatically open. To listen to the audiobook, you must manually open the Libby app.

## **RBdigital**

 After checking out an item, the RBdigital App does not automatically open. To listen to the item, you must manually open the RBdigital app.

## **Returning Items**

#### Cloud Library

You are able to return Cloud Library items in the Mobile App.

#### **Overdrive**

- Adobe Digital Editions: You must also go to the Libby app to return an item in this format.
- HTML: Patrons are able to return items in HTML format in My Account.
- Overdrive Listen: Patrons are able to return items in this format in My Account.
- MP3: You must also go to the Libby app to return an item in this format.

## **RBdigital**

You are able to return RBdigital items in My Account in the Mobile app.

## **Android**

## **Holds**

## Cloud Library

Users are able to place holds on Cloud Library items and cancel holds.

#### **Overdrive**

Users are able to place holds on Overdrive items and cancel holds for these items.

## **RBdigital**

Users are able to place holds on Overdrive items and cancel holds.

## **Checkouts**

## Cloud Library

 When you check out a Cloud Library item, the Cloud Library app does not automatically open. To view the item, a patron must manually open the Cloud Library App.

# **Overdrive**

- Adobe Digital Editions: After checking out an item in Adobe Digital Editions format, the Libby app does not automatically open. To view the item, you must manually open the Libby app.
- HTML: After checking out an HTML book, it automatically opens in the browser.
- Overdrive Listen: After checking out an item in Overdrive Listen format, the item automatically opens in a new window.
- MP3: After checking out an item in MP3 format, the Libby app does not automatically open. To listen to the audiobook, you must manually open the Libby app.

# **RBdigital**

 After checking out an item, the RBdigital App does not automatically open. To listen to the item, you must manually open the RBdigital app.

# **Returning Items**

## Cloud Library

You are able to return Cloud Library items in the Mobile App.

## **Overdrive**

- Adobe Digital Editions: You must also go to the Libby app to return an item in this format.
- HTML: Patrons are able to return items in HTML format in My Account.
- Overdrive Listen: Patrons are able to return items in this format in My Account.
- MP3: You must also go to the Libby app to return an item in this format.

## **RBdigital**

You are able to return RBdigital items in My Account in the Mobile app.

### **Searching in BLUEcloud Mobile**

In BLUEcloud Mobile, there are search limits and search targets. Search limits are used to limit search results to a certain library's catalog. Examples of search targets include items in the Symphony database (WYLDcat) and digital items (WYLD Digital Library, Overdrive Consortium). There are also options to narrow a search from the search results page.

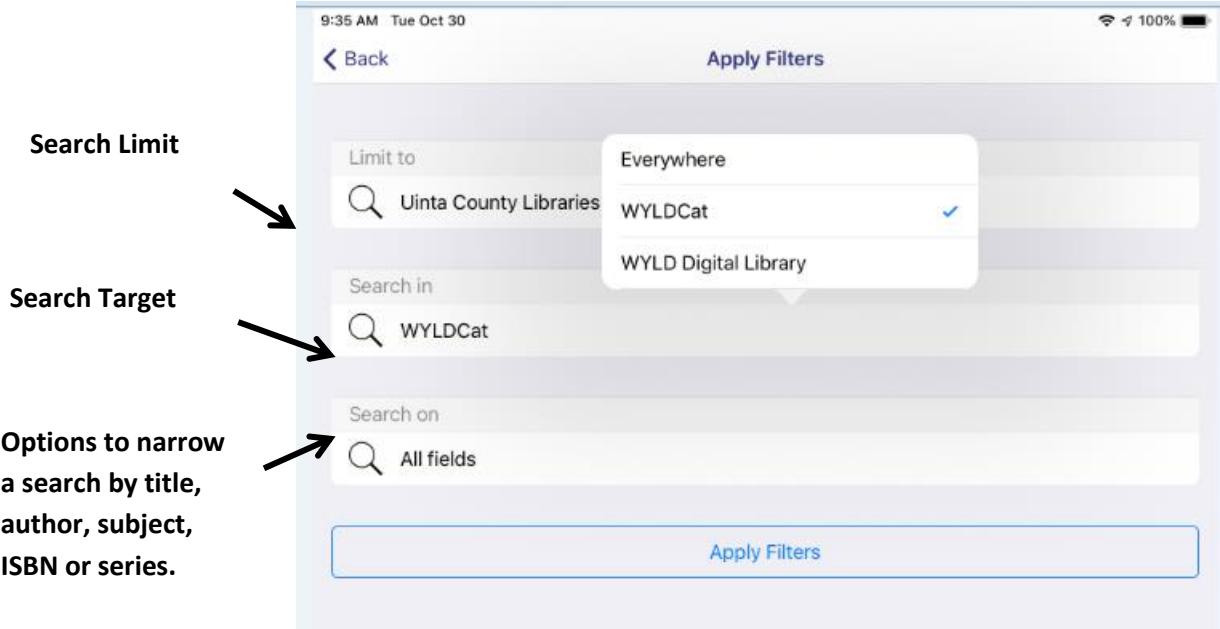

The search box on the home screen is a keyword search:

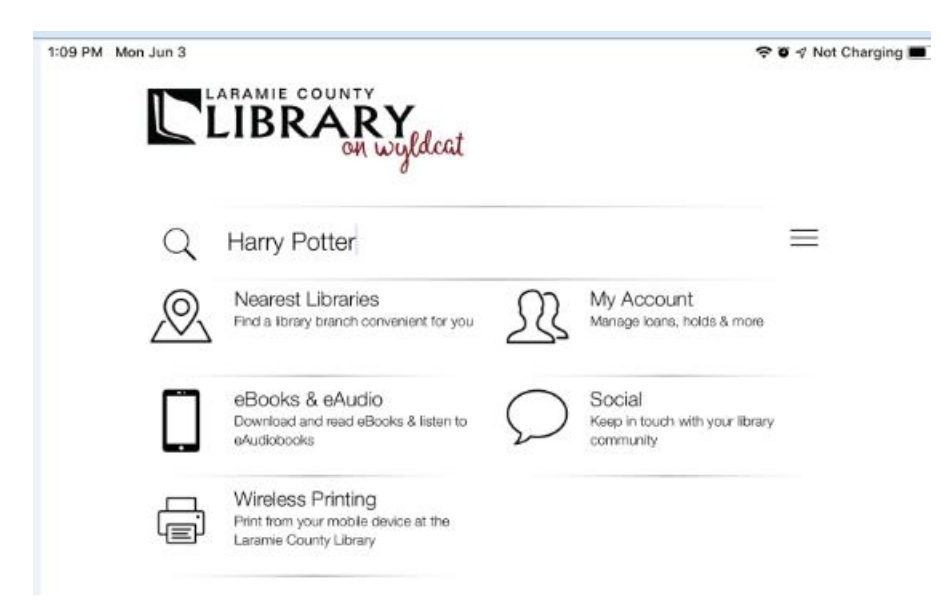

Once the patron is on the search results page, the patron can add filters to the search results and change search targets.

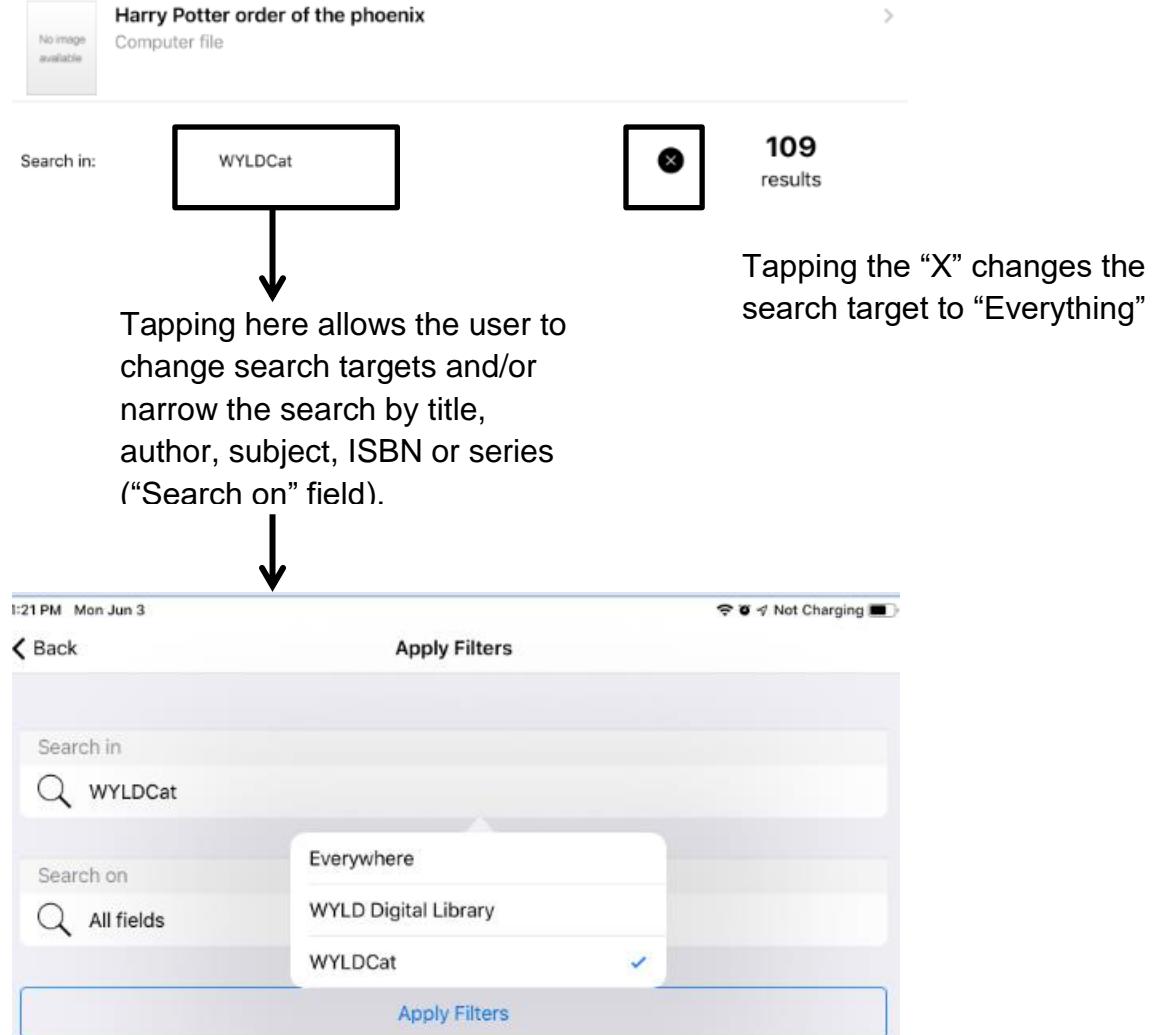

There is an option to create a new filter for format. Please contact WYLD support if you are interested in this:

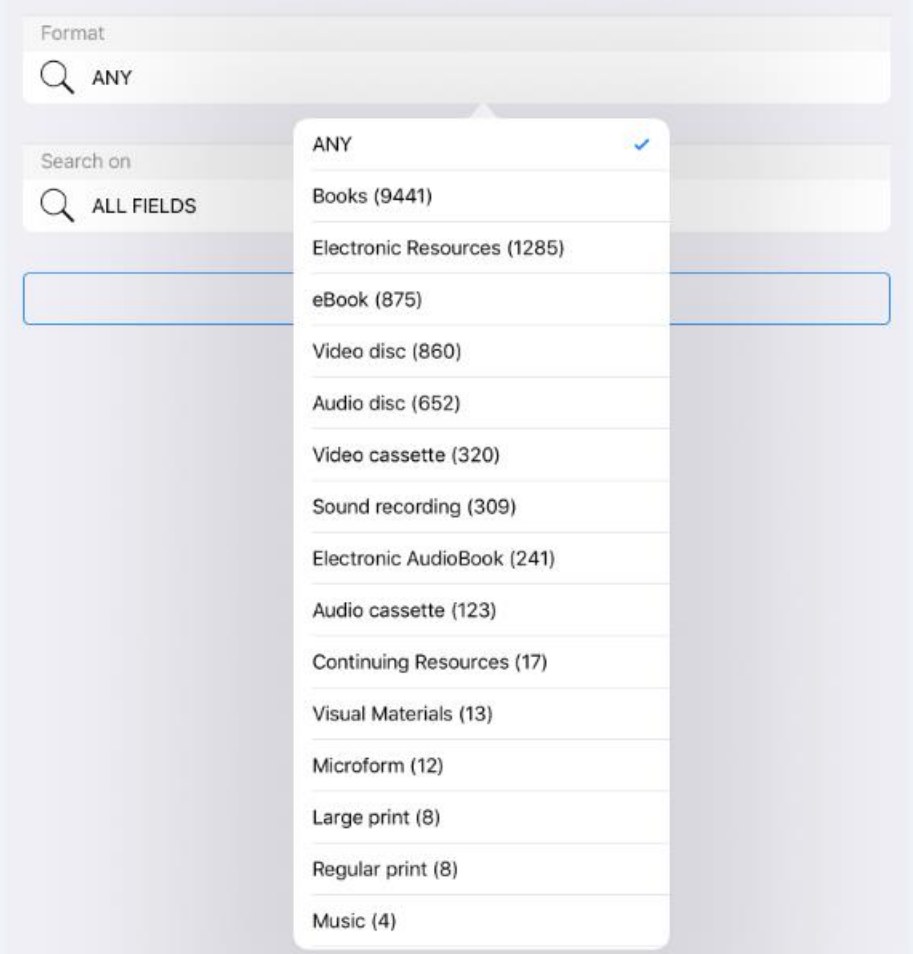

When we set up templates for libraries, we included item level scoping, which limits search results to items in the library template selected. However, if item-level scoping is enabled, users are not able to expand the search to all WYLD libraries. Users are able, however, to expand the search to include both the library's physical and digital items.

#### **Search targets with item level scoping:**

- **Everywhere:** The library's physical collection (WYLDcat) and digital items.
- **WYLD Digital Library/Overdrive Consortium:** Digital items available to users for that library system.
- **WYLDcat:** Items in the physical collection for that library system.

#### **Title Details with Item-Level Scoping:**

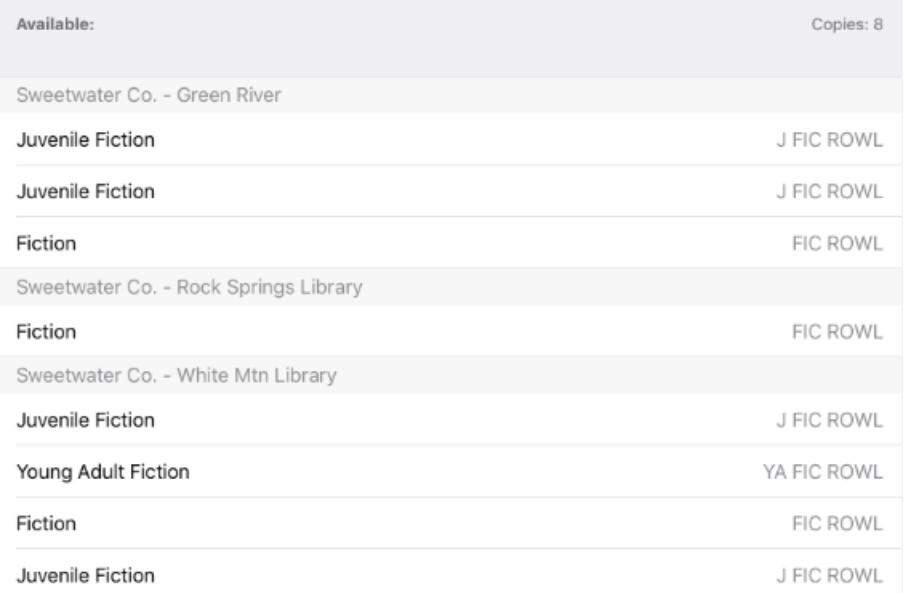

An alternative is to have the default search limit be your library's catalog and give patrons the option to expand the search to all WYLD libraries. However, item level scoping is not available for this option; therefore, title displays will show copies for all WYLD libraries (in alphabetical order).

#### **Title Details without Item-Level Scoping:**

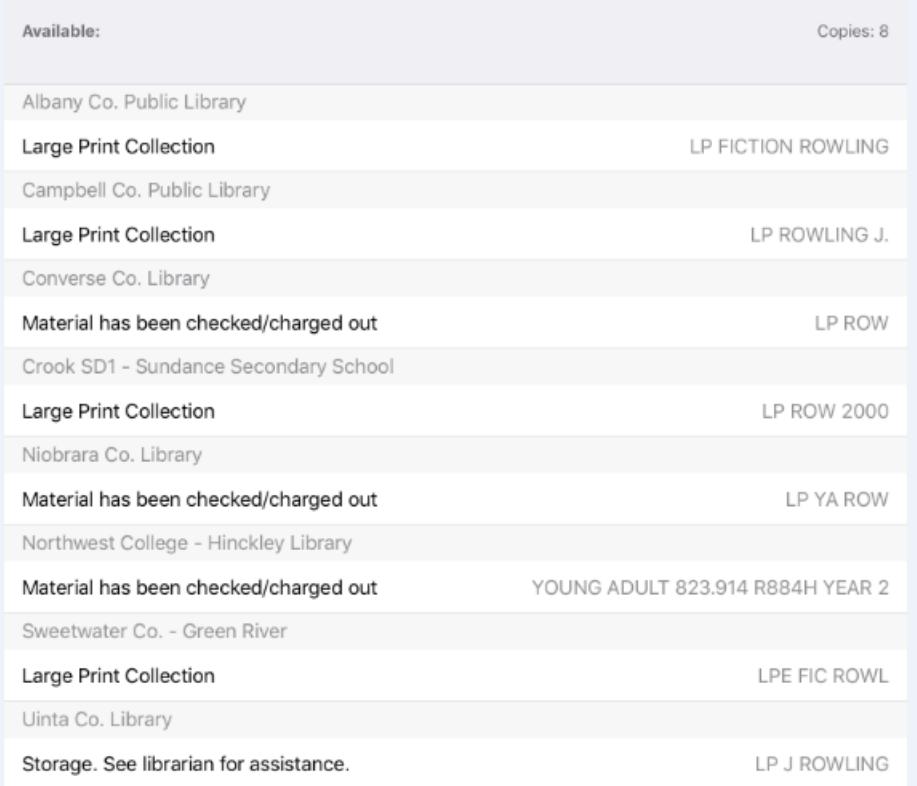

Search limits and targets can be changed. For example, currently, all libraries' templates are set up to have a default search limit of items in WYLDcat (physical items). This can be changed so that the default search includes both the library's physical items (WYLDcat) and digital items.